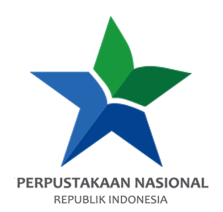

## **PANDUAN AKSES e-RESOURCES**

**Provider : Bloomsbury Kreator : Muhammad Ilyas, S.Hum. Tanggal Dibuat : 7 Februari 2022 Tanggal Update : 7 Februari 2022**

1. **Buka e-resources.perpusnas.go.id** dan **login menggunakan nomor anggota dan password** yang diinput saat pendaftaran.

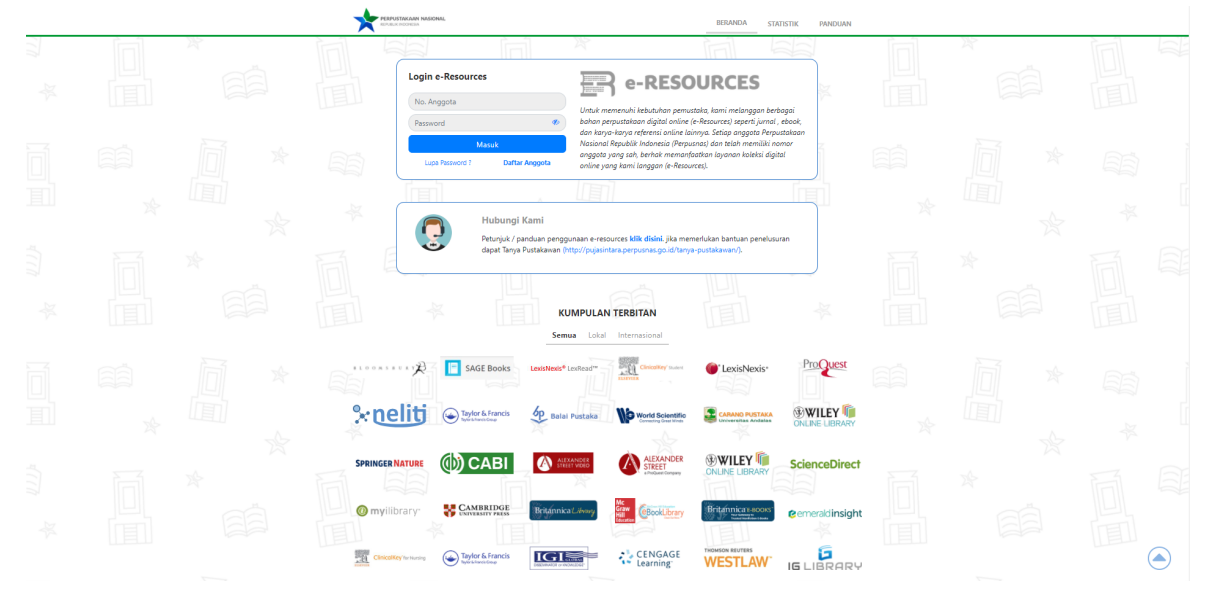

2. **Tampilan setelah login** akan seperti ini.

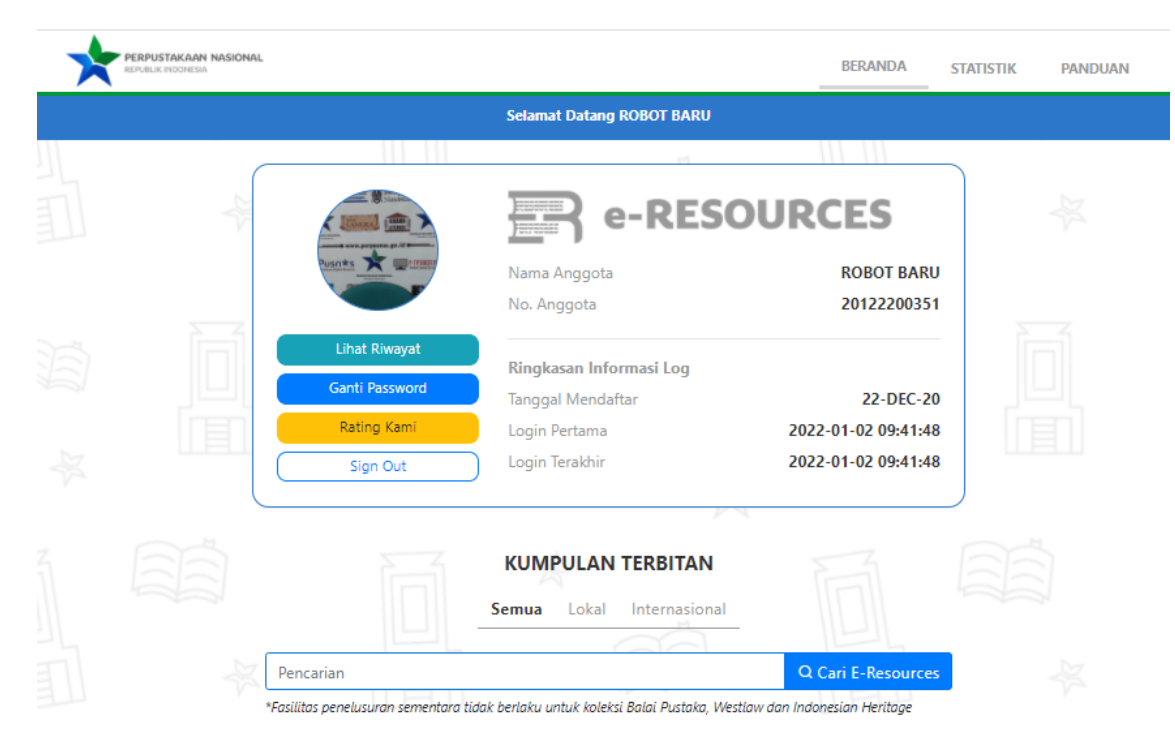

3. **Scroll ke bawah** dan **temukan Bloomsbury Collections**, lalu **klik Tautan**.

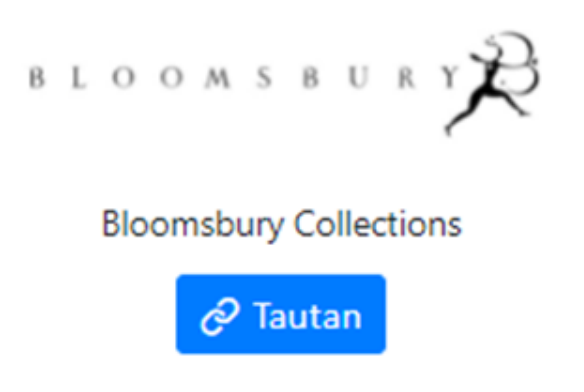

4. Setelah itu akan diarahkan ke **Bloomsbury Collections**, Anda dapat mencari sebuah literatur dengan memanfaatkan kolom pencarian atau bisa langsung dengan mengklik subjek – subjek yang telah tersedia dengan **tampilan seperti ini**.

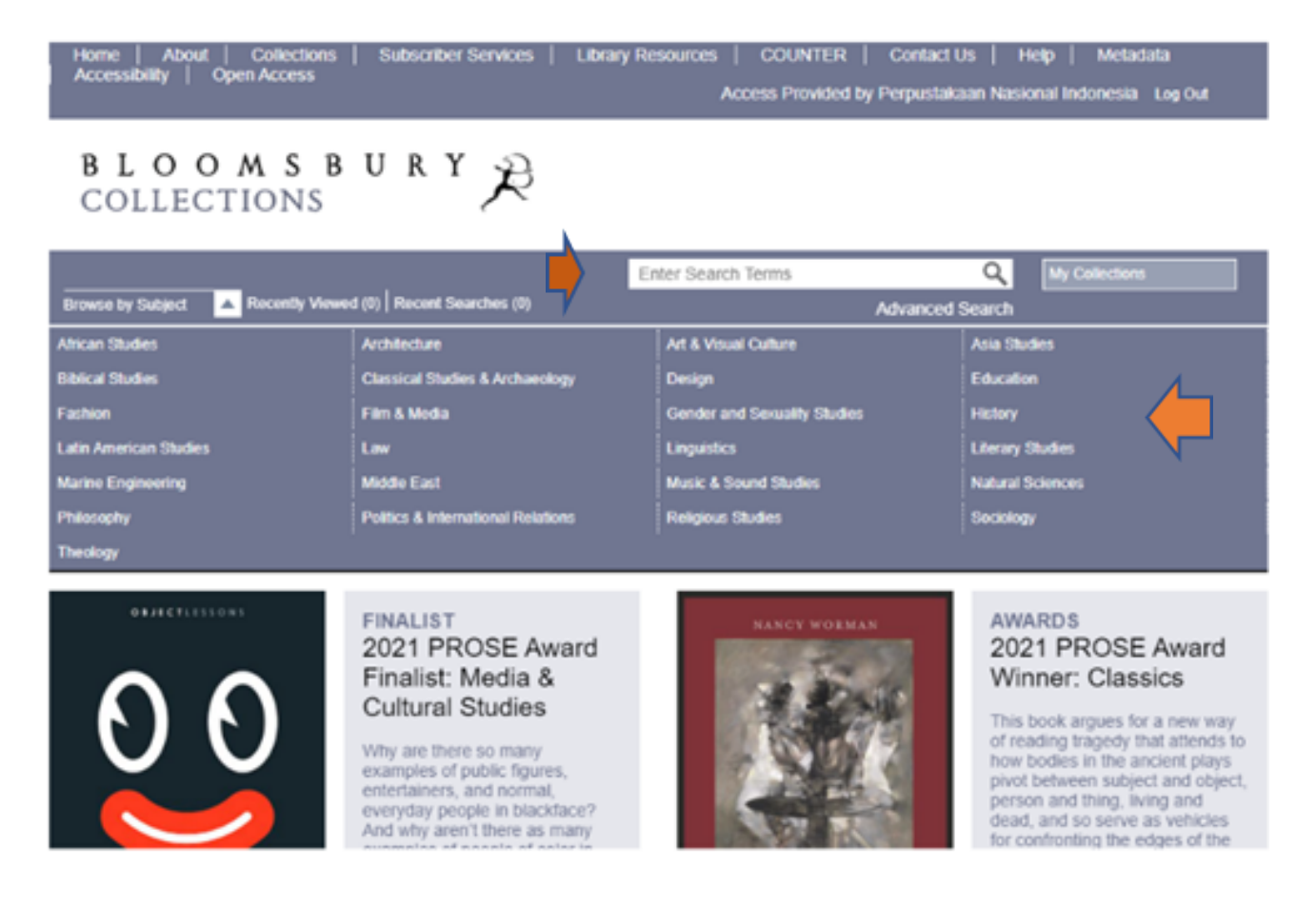

5. Jika anda mencari literatur dengan memanfaatkan kolom pencarian, anda dapat mengetikkan kata kunci **misalkan "***Human"* (gunakan bahasa inggris) lalu klik search (**Logo Kaca Pembesar**) atau tekan *Enter*, kemudian akan muncul tampilan sebagai berikut.

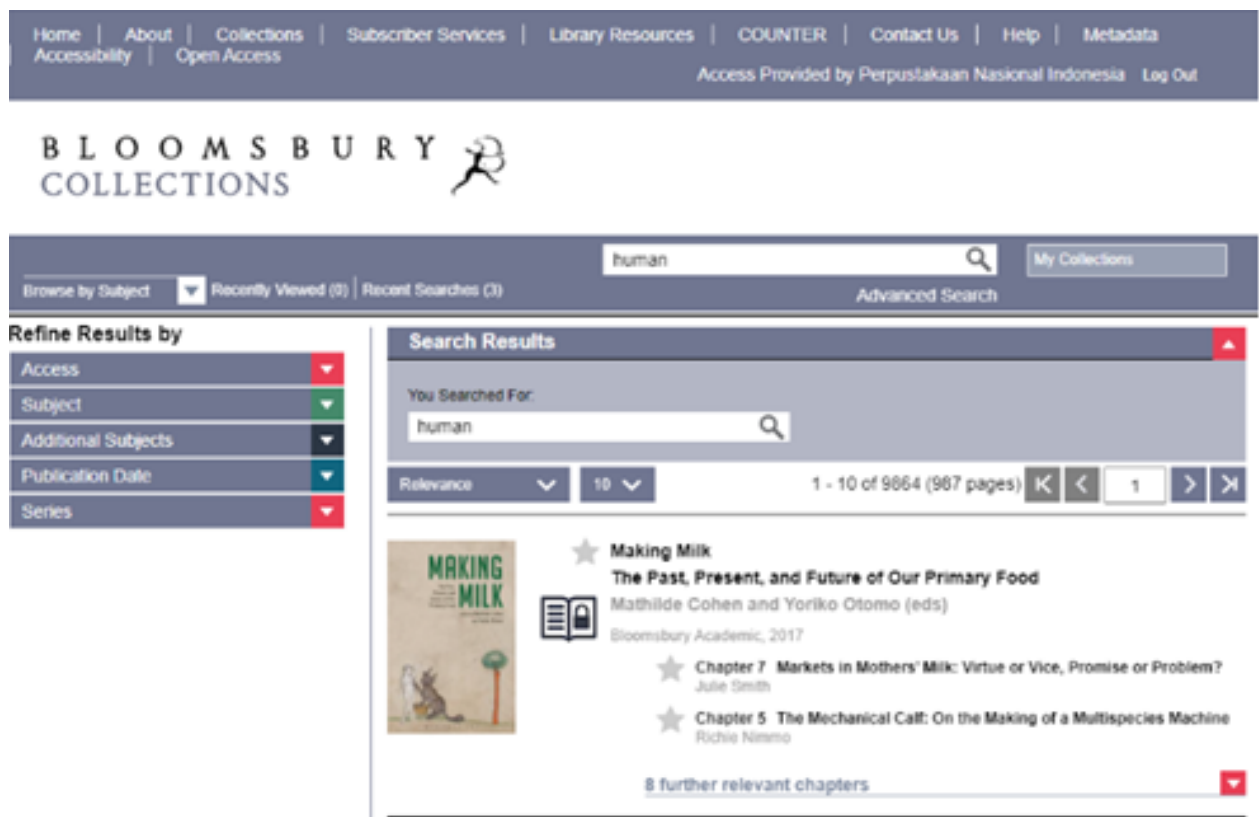

6. Kemudian lihat **tab sebelah kiri, pada menu** *Access* **klik** *Purchased* **/** *Open Access* agar hasil pencarian hanya menampilkan koleksi-koleksi yang dapat diunduh secara *full text.*

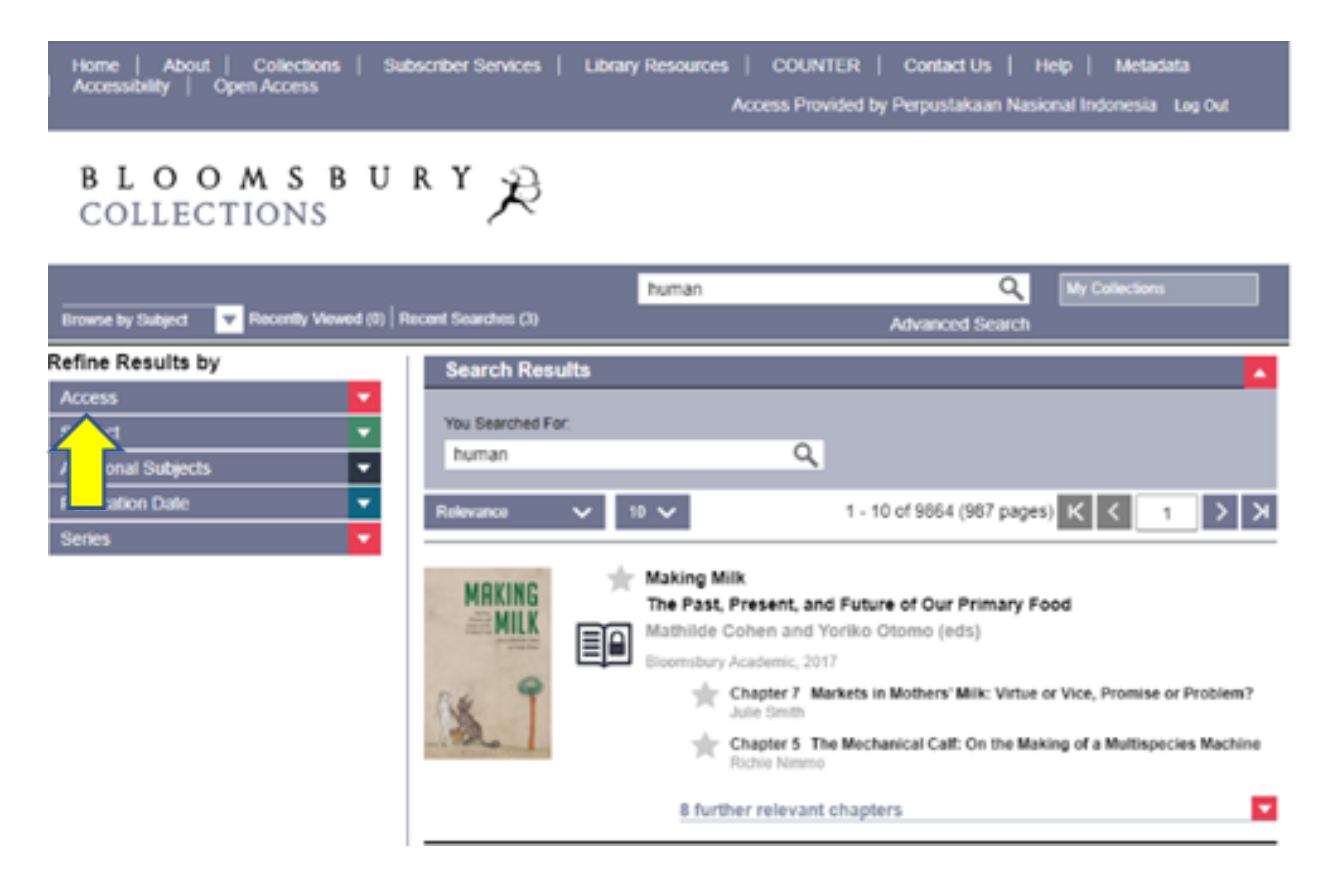

## 7. **Tampilan akan berubah** seperti ini.

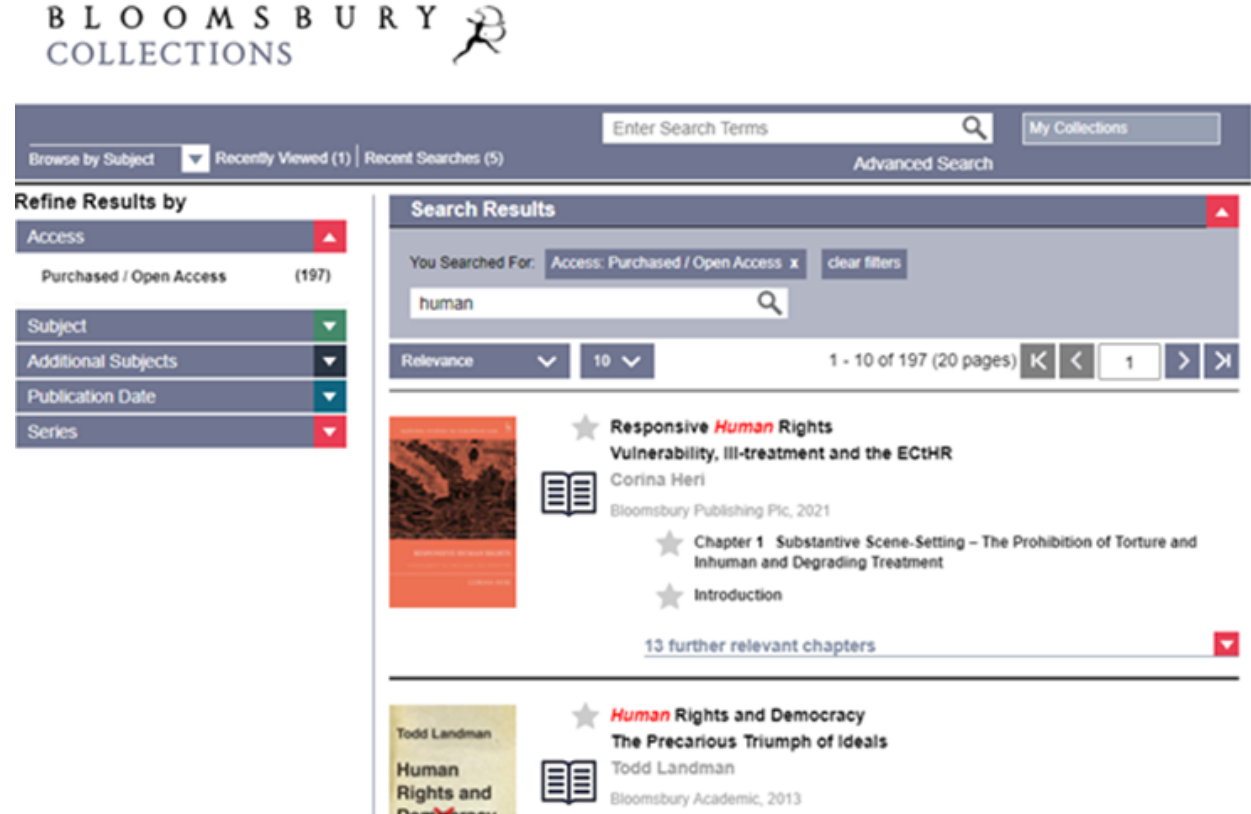

8. **Klik pada koleksi yang ingin dibaca / diunduh** secara *full text* dan tampilan akan berubah lagi seperti gambar berikut.

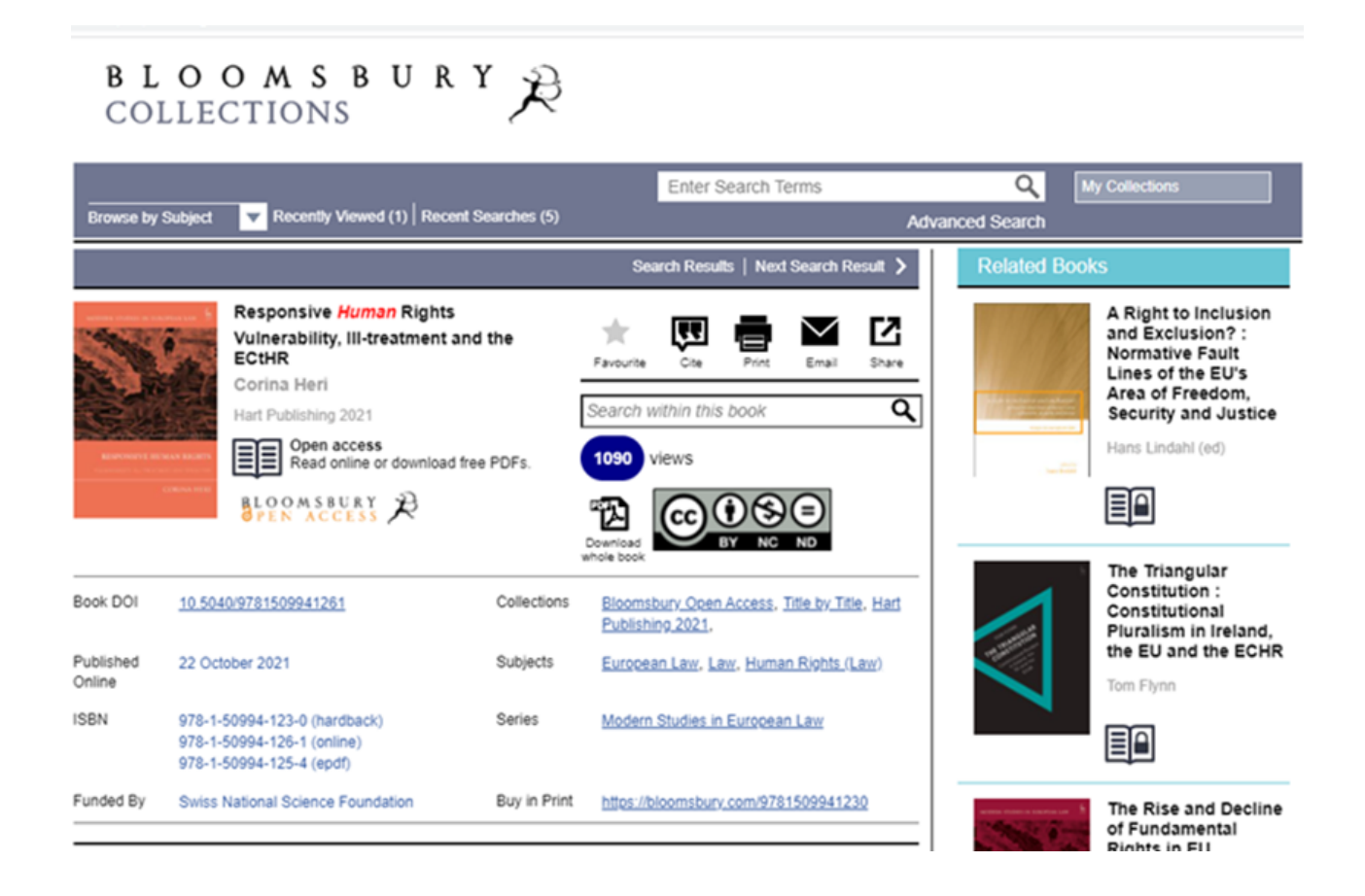

9. **Klik pada** *Download whole book* di sebelah kanan **jika ingin mengunduh buku tersebut** *full text* **semua bab**, maka akan muncul jendela baru untuk menyimpan berkas di komputer / perangkat. **Simpan sesuai lokasi dan judul yang diinginkan**, kemudian **klik** *Save*.

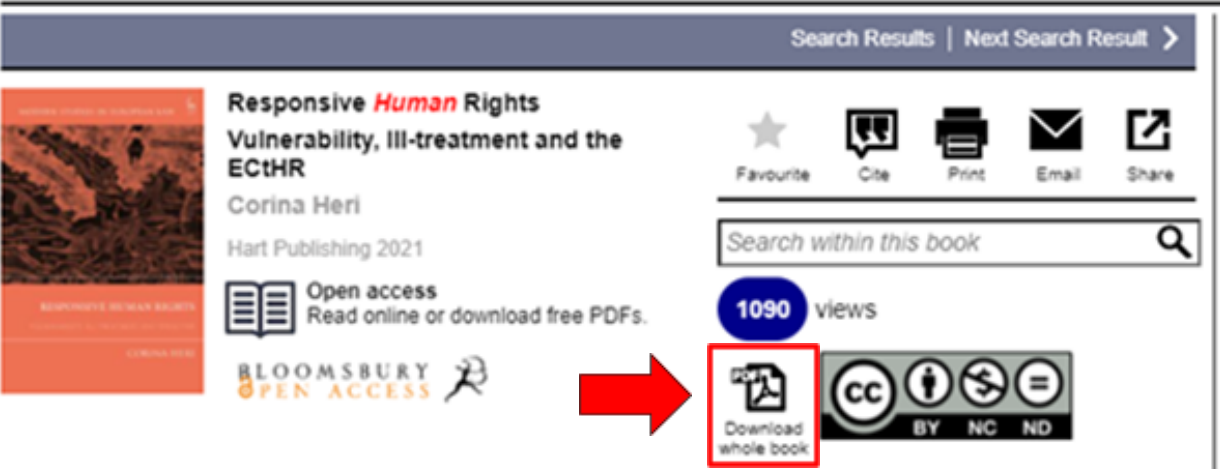

10.**Tunggu proses unduh selesai**, kemudian **buka berkas bentuk PDF yang diunduh** dan bisa dibaca secara full text.

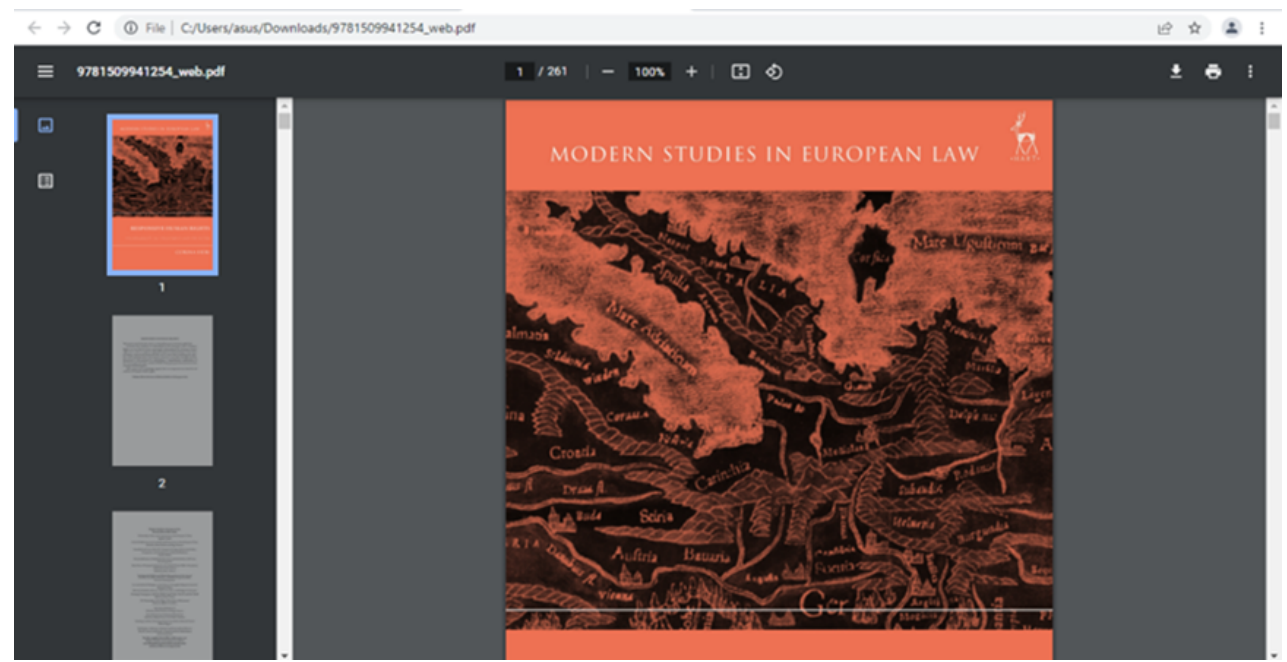

11. **Selesai**.